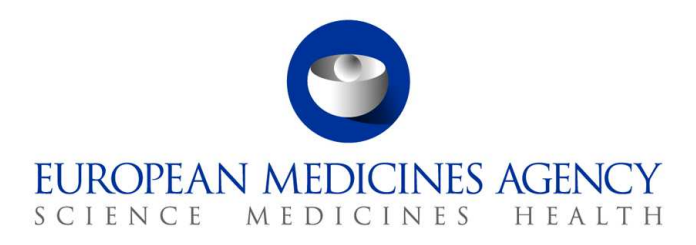

10 maart 2017 EMA/754608/2016 Divisie Informatiebeheer

# EudraVigilance - Europese database van vermoedelijke bijwerkingen van geneesmiddelen: Gebruikershandleiding voor online toegang via het portaal adrreports.eu

Versie 2.0

30 Churchill Place **●** Canary Wharf **●** London E14 5EU **●** United Kingdom **Telephone** +44 (0)20 3660 6000 **Facsimile** +44 (0)20 3660 5555 **Send a question via our website** www.ema.europa.eu/contact

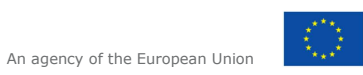

© European Medicines Agency, 2017. Reproduction is authorised provided the source is acknowledged.

# **Inhoudsopgave**

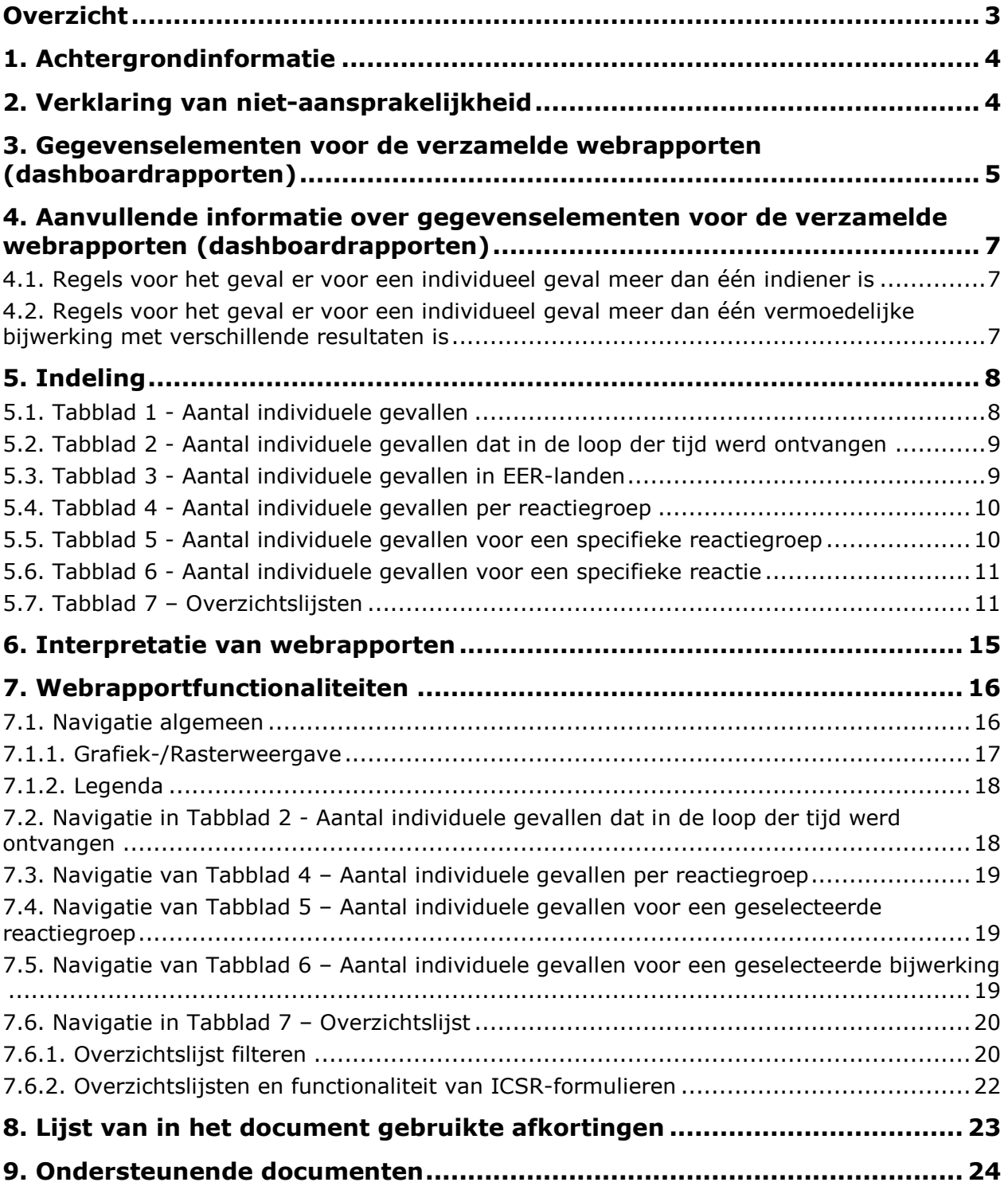

## **Overzicht**

Deze handleiding bevat instructies over het gebruik van het adrreports.eu portal om in EudraVigilance toegang te krijgen tot meldingen van vermoedelijke bijwerkingen van geneesmiddelen. De toegang tot informatie over vermoedelijke bijwerkingen van geneesmiddelen is vastgelegd in het EudraVigilancetoegangsbeleid.

Via het adrreports.eu portal kunnen webrapporten worden gegenereerd die informatie bieden over vermoedelijke bijwerkingen van geneesmiddelen die zijn goedgekeurd in de Europese Economische Ruimte (EER).

In deze handleiding worden de bijzonderheden van de webrapporten beschreven, waaronder de beschikbare browse-/zoekfuncties, de indeling van de rapporten en de gepresenteerde gegevenselementen voor veiligheidsrapporten over individuele gevallen (Individual Case Safety Reports, ofwel ICSR's). De richtsnoer voor het interpreteren van spontane meldingen van vermoedelijke bijwerkingen van geneesmiddelen is hier beschikbaar.

# **1. Achtergrondinformatie**

Het portaal adrreports.eu biedt het publiek toegang tot meldingen van vermoedelijke bijwerkingen in het EudraVigilance-systeem die zijn ingediend door nationale regelgevende instanties inzake geneesmiddelen en farmaceutische bedrijven die houders zijn van handelsvergunningen voor geneesmiddelen in de Europese Economische Ruimte (EER).

Het Europees Geneesmiddelenbureau (EMA) speelt een belangrijke rol bij de bewaking van de veiligheid van geneesmiddelen - aangeduid als geneesmiddelenbewaking - in de Europese Unie (EU). De belangrijkste taken van het Geneesmiddelenbureau op dit terrein zijn ondersteuning van de coördinatie van het Europese systeem van geneesmiddelenbewaking en het verstrekken van advies over veilig en doeltreffend gebruik van geneesmiddelen. Hierbij is het EMA verantwoordelijk voor de ontwikkeling, het onderhoud en de coördinatie van EudraVigilance, een systeem voor het melden van vermoedelijke bijwerkingen van een geneesmiddel. Ga voor meer informatie naar de website van het EMA.

Gegevens in EudraVigilance worden elektronisch ingediend door nationale regelgevende instanties inzake geneesmiddelen en door farmaceutische bedrijven die houders zijn van handelsvergunningen voor geneesmiddelen. EudraVigilance-gegevens worden gepubliceerd in de Europese database van meldingen van vermoedelijke bijwerkingen van geneesmiddelen, het portaal adrreports.eu, in 26 talen. Op dit portaal kunnen gebruikers alle ingediende veiligheidsrapporten over individuele gevallen, ook wel aangeduid als ICSR's (Individual Case Safety Reports), bekijken die in EudraVigilance zijn ingediend voor geneesmiddelen die in de EER zijn toegelaten. Het EMA publiceert de beschikbare gegevens op adrreports.eu met het doel belanghebbenden, ook het publiek, toegang te geven tot informatie die door Europese regelgevende instanties kan wordt gebruikt om de veiligheid van een geneesmiddel of werkzame stof te beoordelen.

De op het portaal beschikbare gegevens zijn gebaseerd op bijwerkingen die spontaan zijn gemeld door patiënten, professionele zorgverleners of andere bronnen, die vervolgens in de vorm van een ICSR door nationale regelgevende instanties inzake geneesmiddelen of door farmaceutische bedrijven elektronisch zijn ingediend in EudraVigilance.

Het portaal adrreports.eu biedt op basis van vooraf gedefinieerde zoekopdrachten toegang tot de verzamelde output van gegevens. Deze output wordt beschikbaar gesteld in de vorm van webrapporten die bestaan uit een aantal tabbladen waarin gebruikers de gegevens op verschillende manieren kunnen vinden, filteren en openen. Daarnaast wordt in overeenstemming met de EUwetgeving inzake de bescherming van persoonsgegevens toegang geboden tot overzichtslijsten van individuele gevallen en individuele rapporten.

## **2. Verklaring van niet-aansprakelijkheid**

De informatie over vermoedelijke bijwerkingen die via het adrreports.eu portal toegankelijk is, mag niet worden geïnterpreteerd in de betekenis dat het geneesmiddel of de werkzame stof het waargenomen effect zou veroorzaken of niet veilig voor gebruik zou zijn. De informatie op het portaal heeft betrekking op vermoedelijke bijwerkingen, dat wil zeggen medische voorvallen die na het gebruik van een geneesmiddel zijn waargenomen, maar die niet noodzakelijk gerelateerd zijn aan of veroorzaakt zijn door het geneesmiddel. Het aantal vermoedelijke bijwerkingen in EudraVigilance mag niet als basis dienen voor het vaststellen van de mate van waarschijnlijkheid dat een bijwerking optreedt.

De ICSR's in EudraVigilance weerspiegelen niet alle beschikbare informatie over de voordelen en risico's van een geneesmiddel en mogen niet op zichzelf staand door professionele zorgverleners worden gebruikt als basis voor besluiten ten aanzien van de behandelingsmethode van een patiënt; andere informatiebronnen, zoals de product-/voorschrijvingsinformatie, moeten ook worden geraadpleegd.

### **3. Gegevenselementen voor de verzamelde webrapporten (dashboardrapporten)**

Voordat een ICSR bij EudraVigilance wordt ingediend, vult de rapporteur de relevante gegevenselementen in en geeft hij informatie over de vermoedelijke bijwerking(en) die na het gebruik van een of meerdere geneesmiddelen is/zijn waargenomen. Deze vermoedelijke bijwerkingen zijn niet noodzakelijk gerelateerd aan of veroorzaakt door het geneesmiddel (zie Guidance on the interpretation of spontaneous case reports of suspected adverse reactions to medicines (richtsnoer voor het interpreteren van spontane meldingen van vermoedelijke bijwerkingen van geneesmiddelen)).

In de webrapporten die kunnen worden geraadpleegd via adrreports.eu portal kunnen gegevens over ICSR's, die deel uitmaken van ieder individueel geval dat in EudraVigilance is opgenomen, op verschillende manieren worden weergegeven. De voor gebruikers van het portaal beschikbare gegevenselementen worden vastgesteld overeenkomstig het EudraVigilance-toegangsbeleid.

Voor de verzamelde webrapporten (dashboardrapporten) geldt het volgende:

- De elementen 'leeftijdscategorie' en 'geslacht' bevatten informatie over de individuele persoon die de vermoedelijke bijwerking heeft ervaren.
- 'Type melding' bevat informatie over de indeling van een melding door de afzender (bijv. spontane melding).
- 'Ernst' bevat informatie over het vermoedelijke bijwerking; de bijwerking kan worden ingedeeld als 'ernstig' als deze overeenkomt met een medisch voorval dat de dood tot gevolg heeft, levensbedreigend is, leidt tot ziekenhuisopname, leidt tot andere medisch belangrijke omstandigheden of een verlengde ziekenhuisopname, leidt tot aanhoudende of significante invaliditeit of arbeidsongeschiktheid of een congenitale afwijking/geboorteafwijking. Er zijn ook andere belangrijke medische voorvallen die misschien niet onmiddellijk levensbedreigend zijn of de dood of ziekenhuisopname tot gevolg hebben maar die de patiënt wel in gevaar kunnen brengen of die een ingreep/behandeling noodzakelijk maken teneinde een van bovengenoemde resultaten te voorkomen. Voorbeelden daarvan zijn allergisch bronchospasme (een ernstig ademhalingsprobleem) dat behandeling op de afdeling spoedeisende hulp of thuis vereist alsook toevallen/convulsies en ernstige bloeddyscrasie (bloedziekten) die niet tot ziekenhuisopname leiden.
- 'Geografische herkomst' bevat informatie over de locatie van de indiener.
- 'Indienergroep' bevat informatie over de kwalificatie van de indiener.
- 'Resultaat' bevat informatie over de laatst gemelde status van de vermoedelijke bijwerking.
- 'Gemelde vermoedelijke reactie' bevat informatie over de bijwerking(en) die een patiënt volgens de indiener heeft ervaren.

Onderstaande tabel toont de gegevenselementen in het webrapport en de mogelijke waarden.

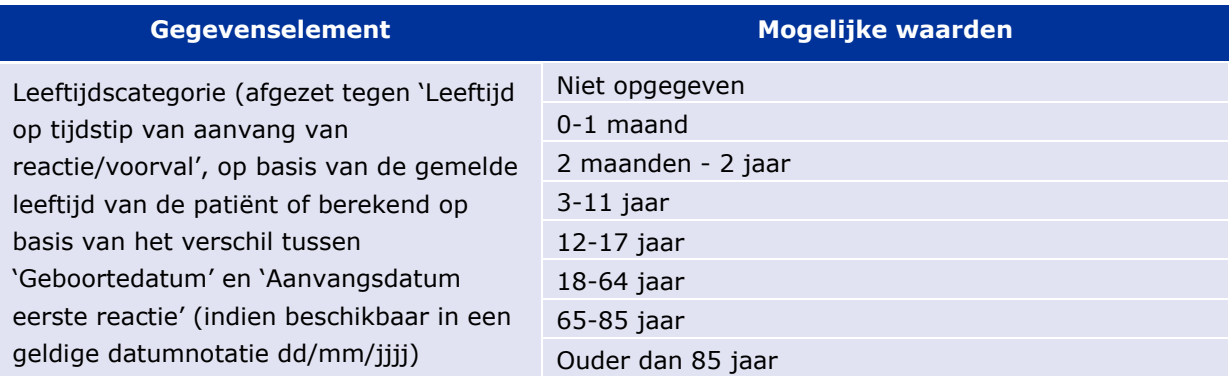

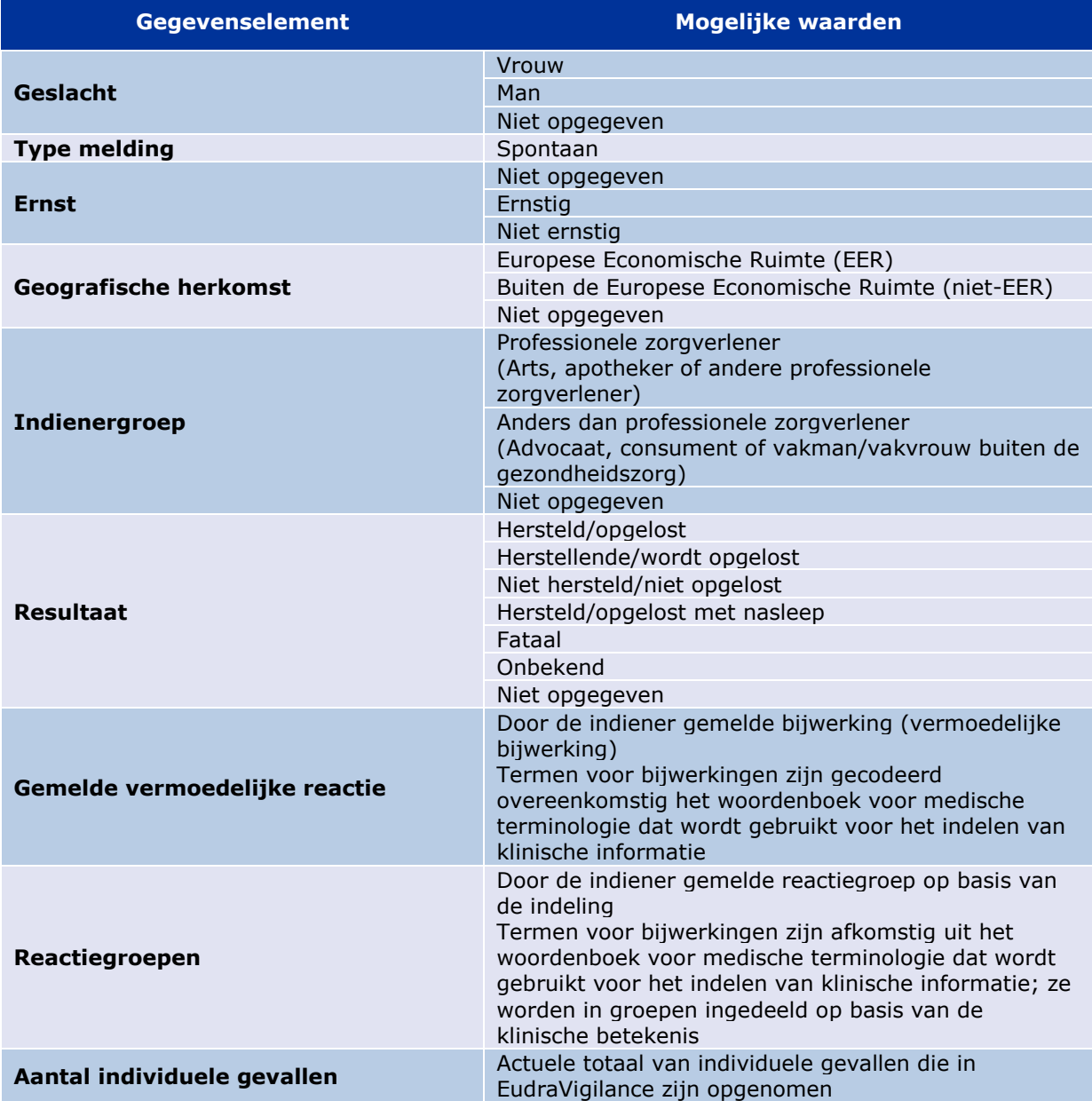

De elementen 'gemelde vermoedelijke reactie' en 'reactiegroepen voor een rapport' zijn afgeleid van het woordenboek van medische termen dat wordt gebruikt voor het indelen van klinische informatie. Het gebruikte woordenboek is de Medical Dictionary for Regulatory Activities(MedDRA®). Het element 'gemelde vermoedelijke reactie' komt overeen met de MedDRA-voorkeursterm voor de reactie en de 'reactiegroepen' komen overeen met de MedDRA-systeem/orgaanklassen (SOC) van de reactie.

De tabel bevat voorbeelden van de MedDRA-indeling:

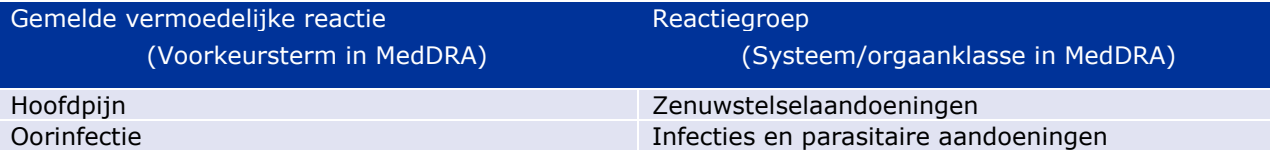

Ga voor meer informatie over het woordenboek op de pagina 'veelgestelde vragen' (FAQ) van adrreports.eu naar 'Wat is de Medical Dictionary for Regulatory Activities (MedDRA®)'.

### **4. Aanvullende informatie over gegevenselementen voor de verzamelde webrapporten (dashboardrapporten)**

Een individueel geval kan slechts één waarde vermelden bij de gegevenselementen 'leeftijdscategorie', 'geslacht', 'type melding' en 'geografische herkomst'; voor 'indienergroep', 'ernst' en 'resultaat' kunnen meerdere waarden beschikbaar zijn.

Een individueel geval heeft immers slechts betrekking op één enkele patiënt. 'Leeftijdscategorie', 'geslacht' en 'geografische herkomst' kunnen dus uitsluitend door één enkele waarde worden gekenmerkt.

Een individueel geval kan echter worden gemeld door een consument en door een arts, die tot verschillende indienergroepen behoren; het resultaat van een vermoedelijke bijwerking kan ten tijde van het initiële rapport zijn gemeld als 'herstellend', maar wordt na een update mogelijk gemeld als 'onbekend'.

In antwoord op dergelijke eventualiteiten en ter voorkoming van het als gevolg daarvan dubbeltellen van het aantal individuele gevallen in de webrapporten, worden de volgende regels toegepast:

### *4.1. Regels voor het geval er voor een individueel geval meer dan één indiener is*

Als ten minste één van de indieners geregistreerd is als 'arts', 'apotheker' of 'andere professionele zorgverlener', wordt als indienergroep 'professionele zorgverlener' gehanteerd. In het andere geval, als de indieners zijn geregistreerd als 'advocaat', 'consument of 'vakman/vakvrouw buiten de gezondheidszorg', wordt als Indienergroep 'anders dan professionele zorgverlener' gehanteerd.

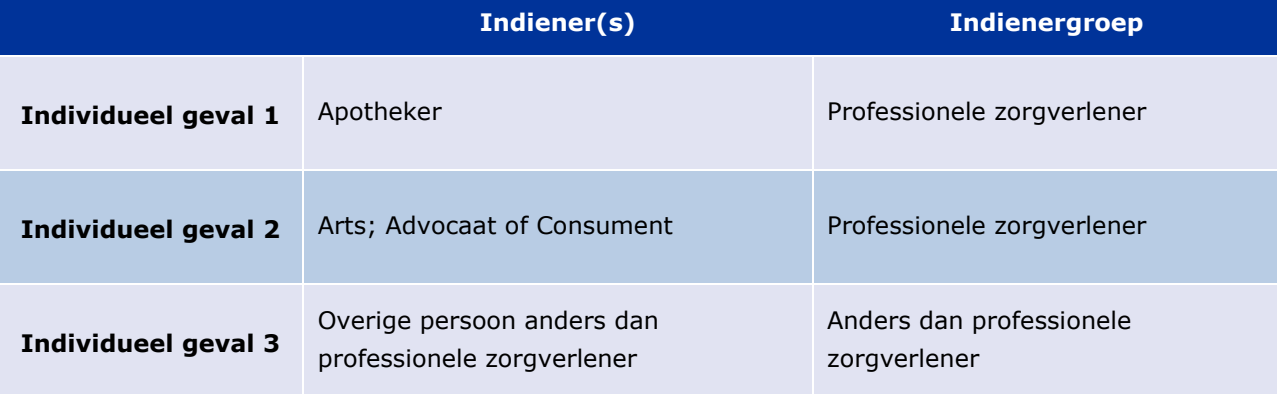

### *4.2. Regels voor het geval er voor een individueel geval meer dan één vermoedelijke bijwerking met verschillende resultaten is*

Als ten minste een van resultaten fataal is, wordt als resultaat voor het individuele geval van de gemelde reactie 'fataal' gehanteerd; als geen van de resultaten fataal is, wordt als resultaat voor het individuele geval van de gemelde reactie 'onbekend' gehanteerd.

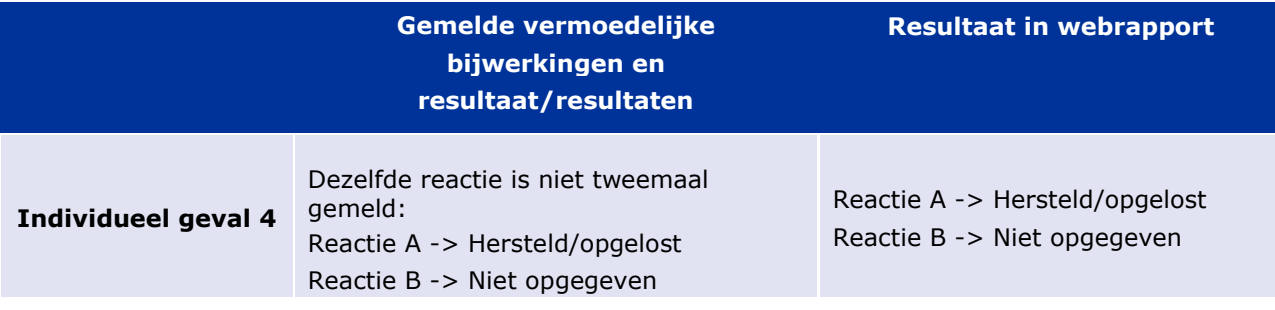

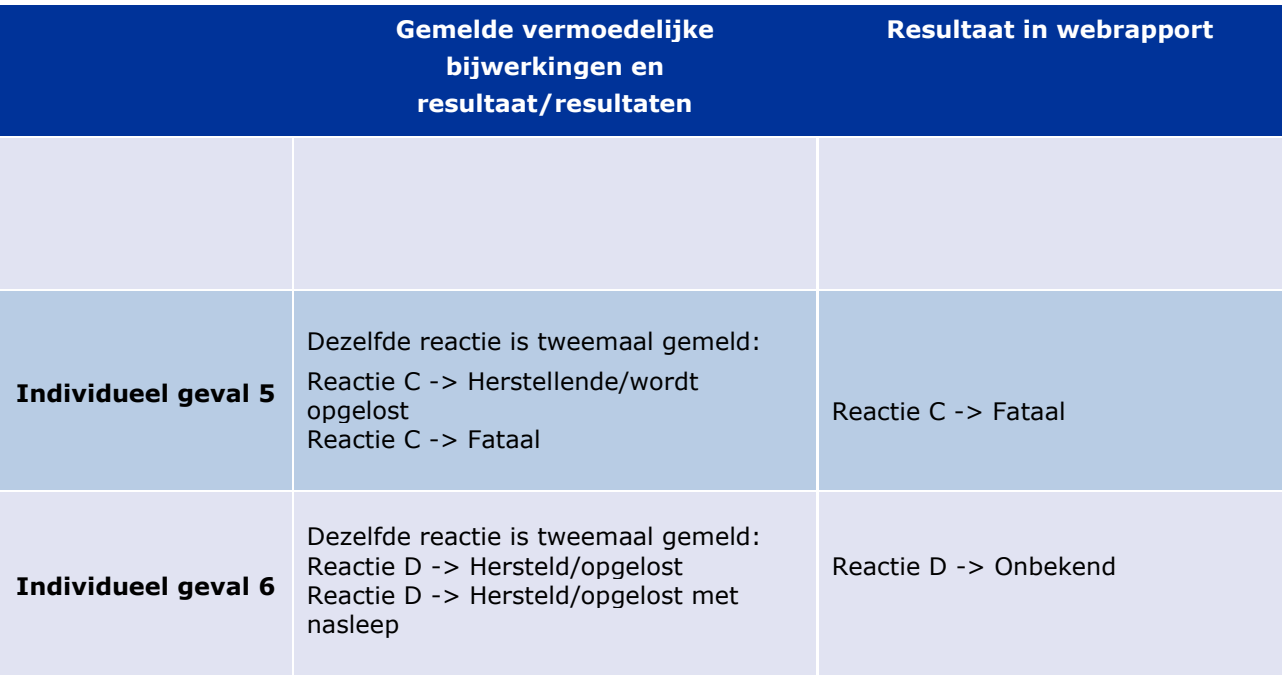

# **5. Indeling**

Het webrapport bestaat uit zeven tabbladen.

### *5.1. Tabblad 1 - Aantal individuele gevallen*

Het tabblad toont het actuele totaal van individuele gevallen in EudraVigilance tot het einde van de voorafgaande maand.

Het tabblad presenteert de informatie over het aantal individuele gevallen op leeftijdscategorie, geslacht en geografische herkomst.

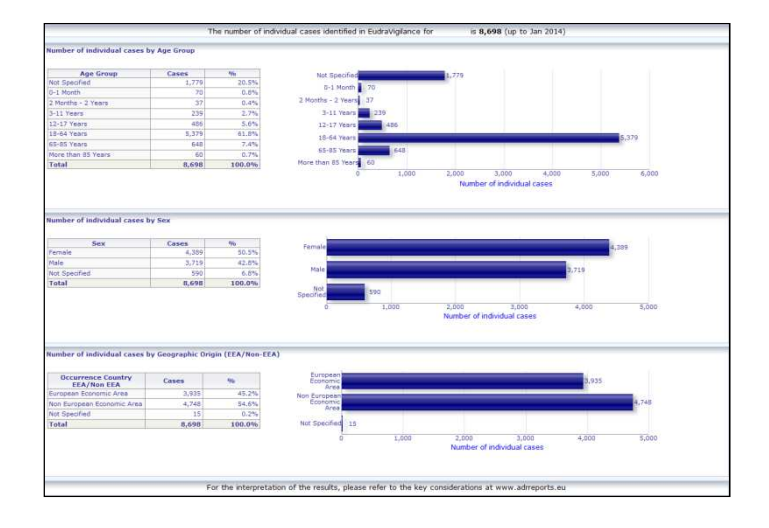

### *5.2. Tabblad 2 - Aantal individuele gevallen dat in de loop der tijd werd ontvangen*

Op het tabblad wordt het aantal individuele gevallen dat de afgelopen 12 maanden werd ontvangen uitgesplitst naar geografische herkomst, d.w.z. gevallen die optraden in EER-landen tegenover gevallen van buiten de EER.

De grafiek op dit tabblad bevat ook een trendlijn die het totaal van individuele gevallen in de loop der tijd weergeeft.

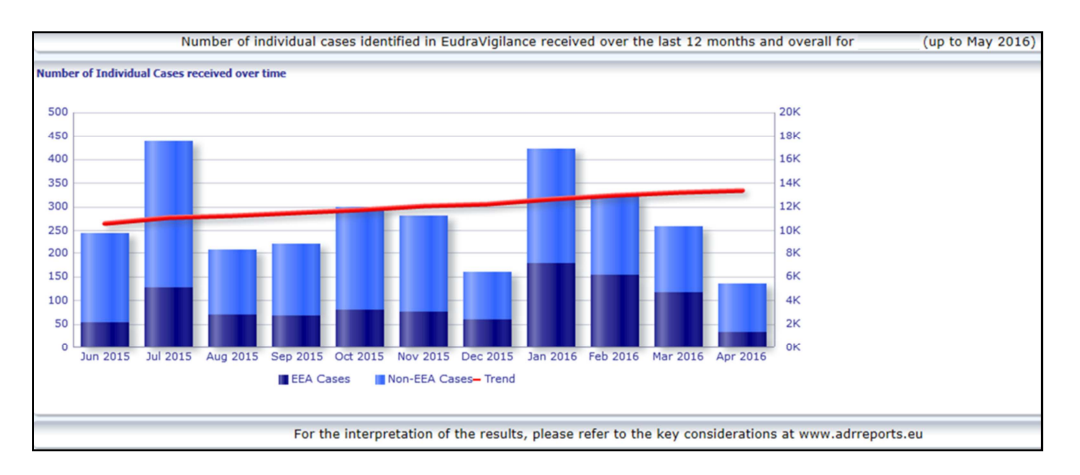

NB: Het totale aantal gevallen in de loop der tijd wordt uitgedrukt in duizendtallen (K), dus 4K betekent 4000.

### *5.3. Tabblad 3 - Aantal individuele gevallen in EER-landen*

Het tabblad toont het aantal individuele gevallen in EER-landen voor het geselecteerde geneesmiddel of de geselecteerde stof

De kaartweergave toont het percentage van het totale aantal gevallen in EER-landen per land.

In de grafiekweergave wordt het totaal van individuele gevallen per land weergegeven.

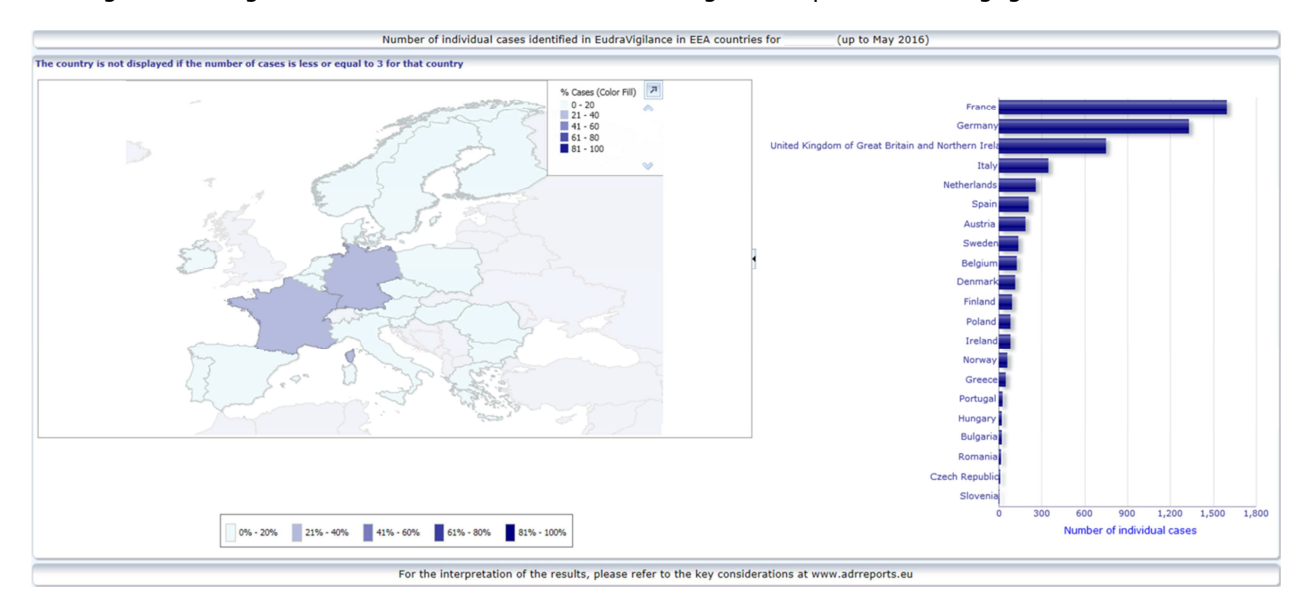

Omwille van de gegevensbescherming en om het risico op her-identificatie van patiënten/indieners te voorkomen wordt er een drempel gehanteerd als het aantal individuele gevallen dat voor een bepaald land beschikbaar is, minder dan drie bedraagt. In dat geval wordt het desbetreffende land niet in de grafiek weergegeven.

Door middel van een kleurcodering wordt het percentage gevallen in een land weergegeven.

### *5.4. Tabblad 4 - Aantal individuele gevallen per reactiegroep*

Het tabblad toont een grafiek met het aantal individuele gevallen per reactiegroep.

Er zijn vijf verschillende weergaven beschikbaar, waarmee gebruikers de gegevens over de reactiegroep op dit tabblad kunnen uitsplitsen naar leeftijdscategorie, geslacht, ernst, indienergroep en geografische herkomst.

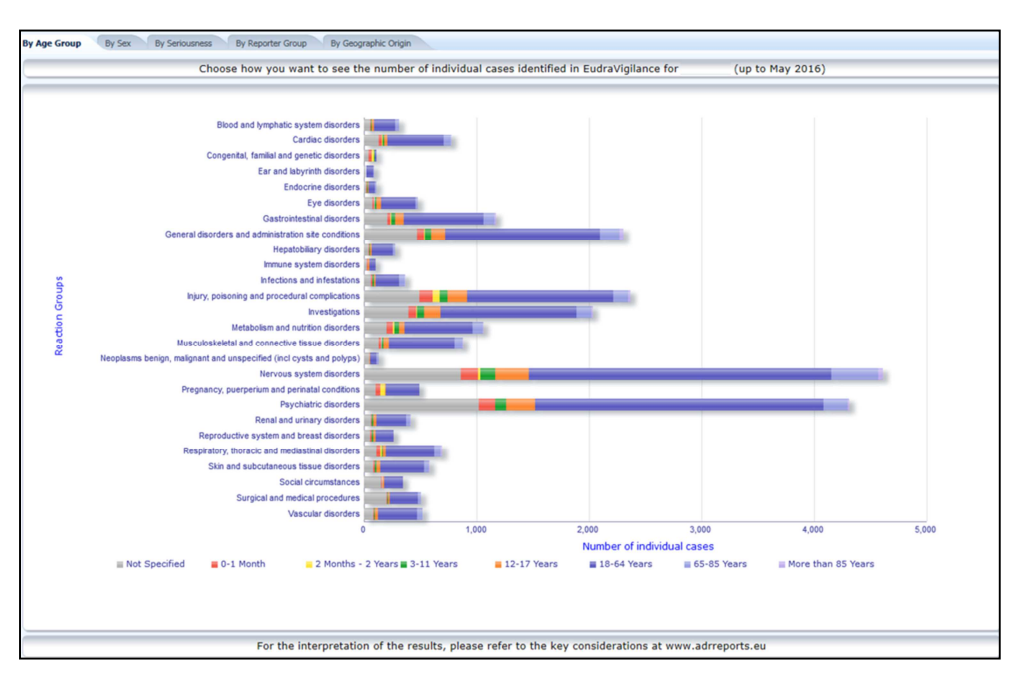

### *5.5. Tabblad 5 - Aantal individuele gevallen voor een specifieke reactiegroep*

Het tabblad toont het aantal individuele gevallen voor een specifieke, door de gebruiker gedefinieerde reactiegroep.

Voor een geselecteerde reactiegroep zijn drie webrapporten beschikbaar; het eerste presenteert de gegevens op leeftijdscategorie & geslacht, de tweede op indienergroep en de derde op geografische herkomst.

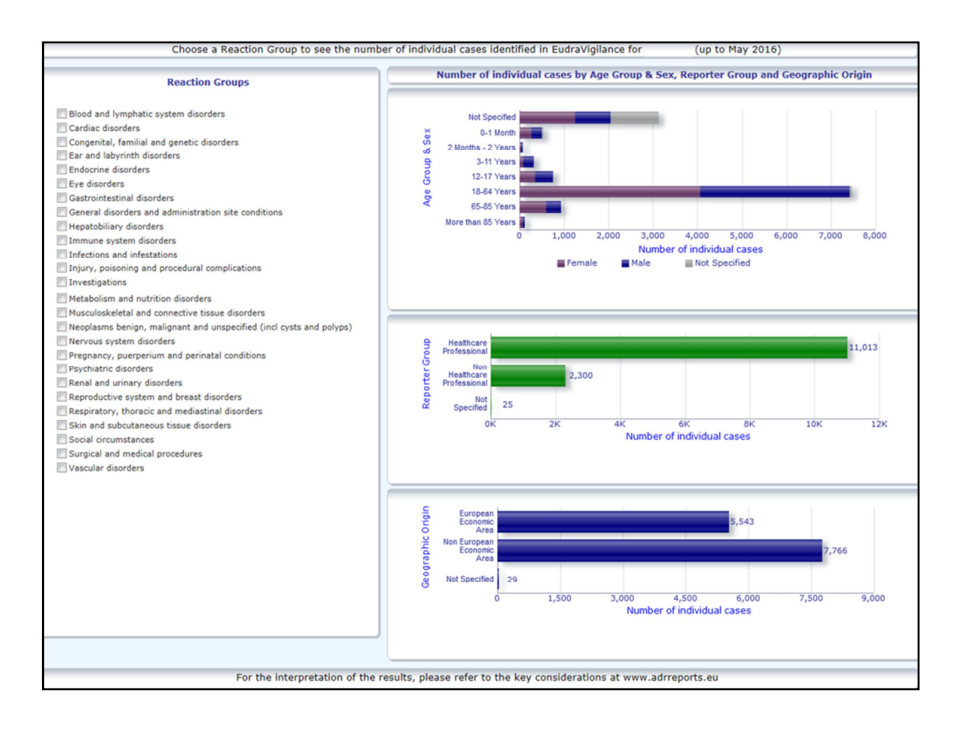

### *5.6. Tabblad 6 - Aantal individuele gevallen voor een specifieke reactie*

Dit tabblad toont het aantal individuele gevallen voor een specifieke, door de gebruiker gedefinieerde reactie.

Voor een geselecteerde reactie zijn drie webrapporten beschikbaar; het eerste presenteert de gegevens op leeftijdscategorie & geslacht, de tweede op indienergroep en de derde op resultaat.

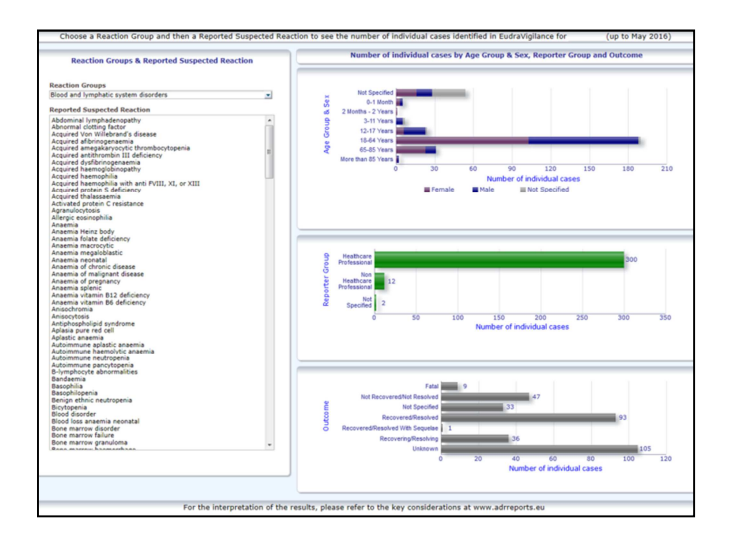

### *5.7. Tabblad 7 – Overzichtslijsten*

Het tabblad bevat de overzichtslijst van individuele gevallen die zijn gemeld in EudraVigilance voor een gespecificeerd(e) product of stof. Gegevenselementen worden weergegeven naargelang de toegangsrechten van het publiek volgens het EudraVigilance-toegangsbeleid.

De hieronder genoemde gegevenselementen kunnen worden gebruikt voor het filteren van de overzichtslijst:

- Ernst
- Geografische herkomst
- Indienergroep
- Geslacht
- Leeftijdscategorie
- Reactiegroepen
- Indiener vermoedelijke reactie
- Datum gateway

Zie paragraaf **7.6.** voor uitgebreide instructies over het filteren van de overzichtslijst.

De gegevenselementen in de overzichtslijst worden samengevat in de onderstaande tabel:

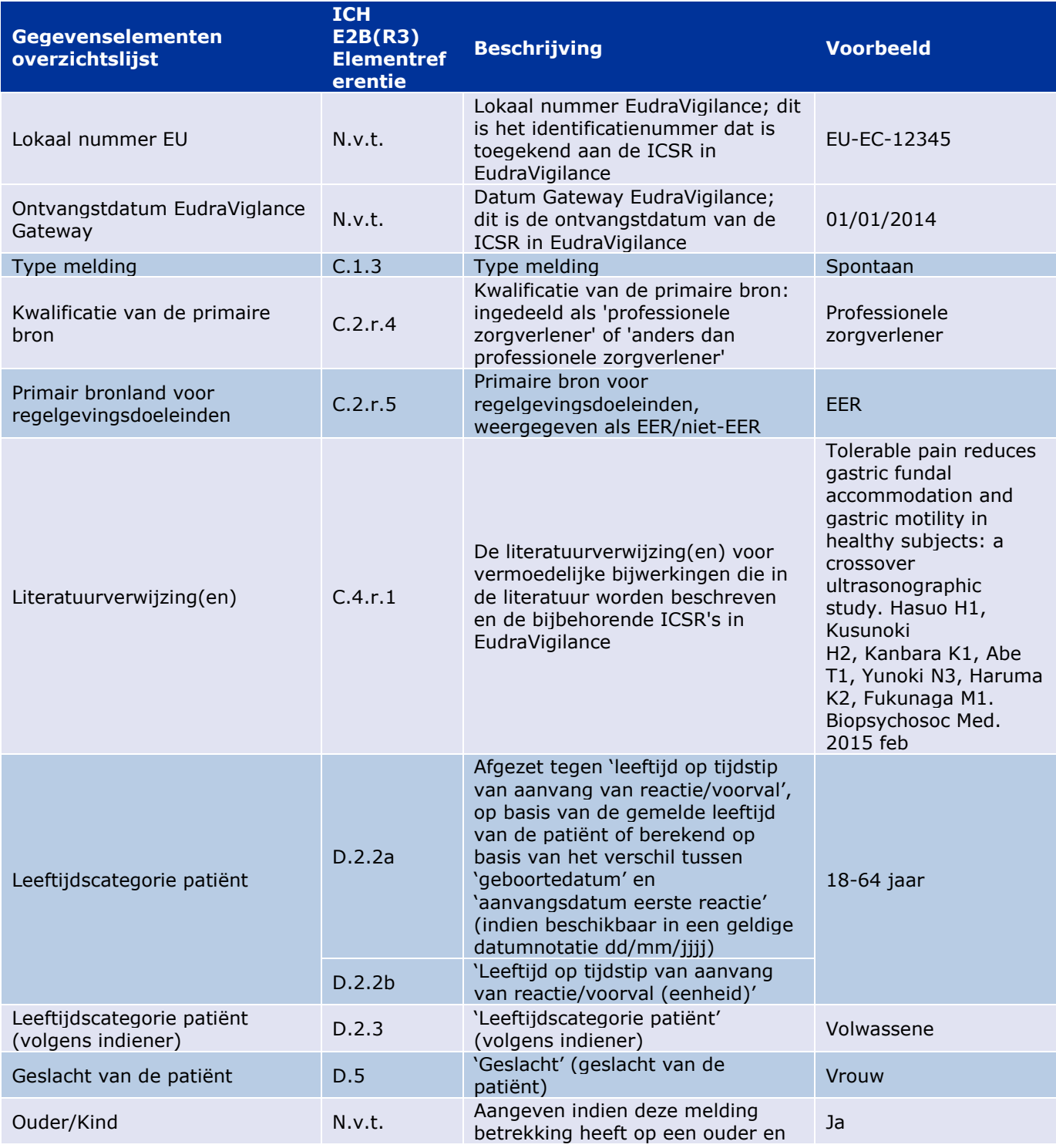

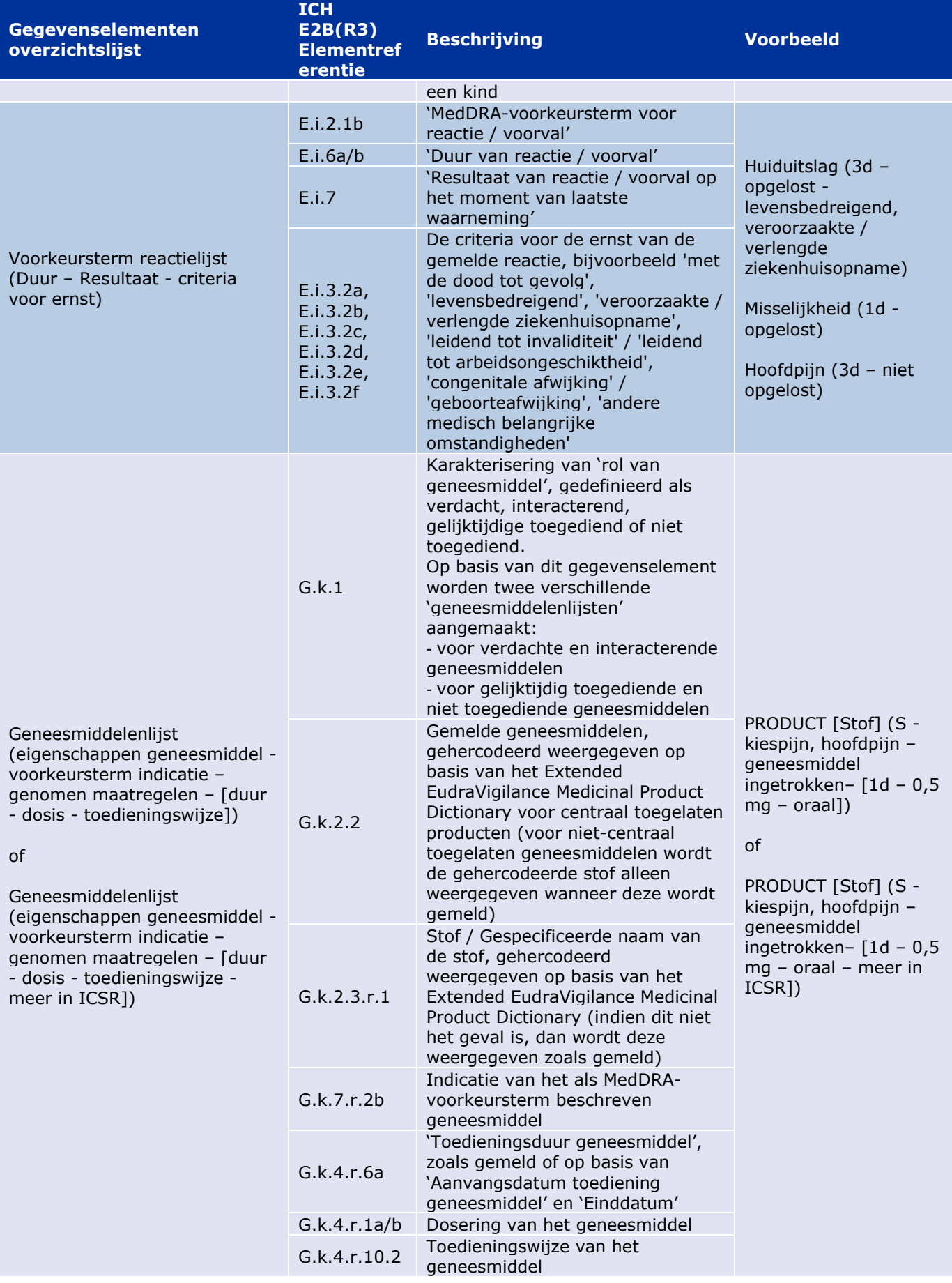

Ontbrekende gegevens worden weergegeven als 'blanco' of 'niet beschikbaar'.

Standaard worden de individuele gevallen aflopend gesorteerd op basis van de 'Ontvangstdatum EV Gateway', d.w.z. het meest recentelijk ontvangen geval dat voldoet aan de filtervoorwaarden is het eerste geval in de overzichtslijst. Gebruikers die de overzichtslijst anders willen sorteren kunnen dit doen door de gegevens te exporteren naar een geschikte applicatie (zie paragraaf **7.6.** instructies over het exporteren van de overzichtslijst).

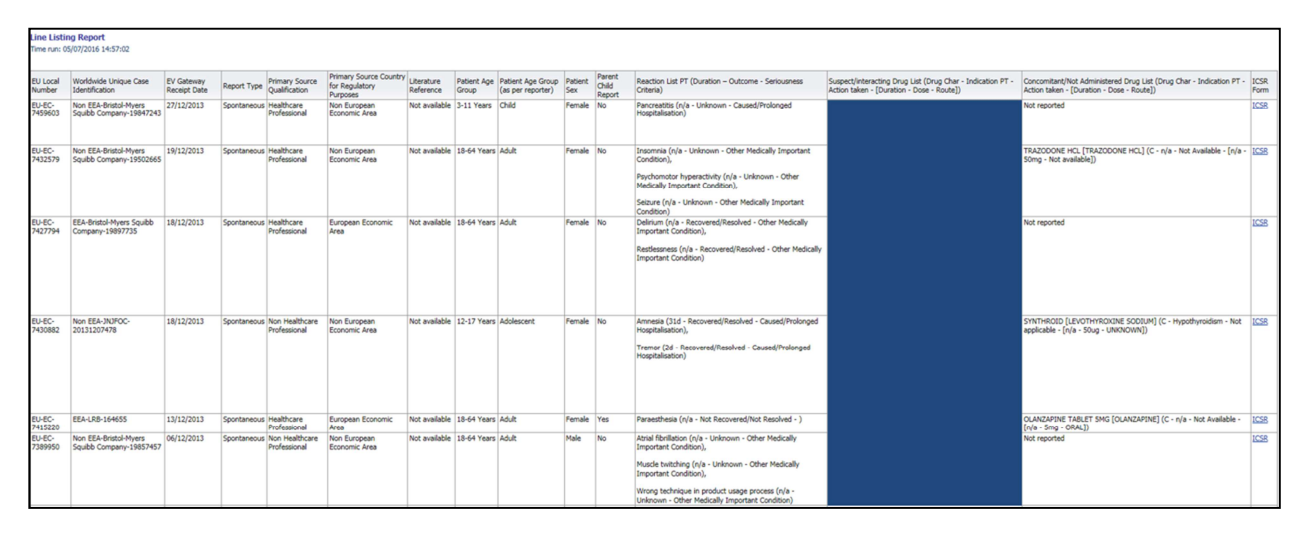

Aangezien het niet mogelijk is alle gegevenselementen voor een ICSR in de overzichtslijst op te nemen, is er ook een ICSR-formulier beschikbaar voor verdere beoordeling.

In het ICSR-formulier worden de gegevenselementen voor een individueel geval gepresenteerd overeenkomstig het EudraVigilance-toegangsbeleid (toegang van het publiek).

Gegevenselementen in het formulier worden gegroepeerd in logische rubrieken (bijv. geneesmiddel, reactie, medische voorgeschiedenis) zodat de gebruiker de beschikbare informatie eenvoudig kan bekijken.

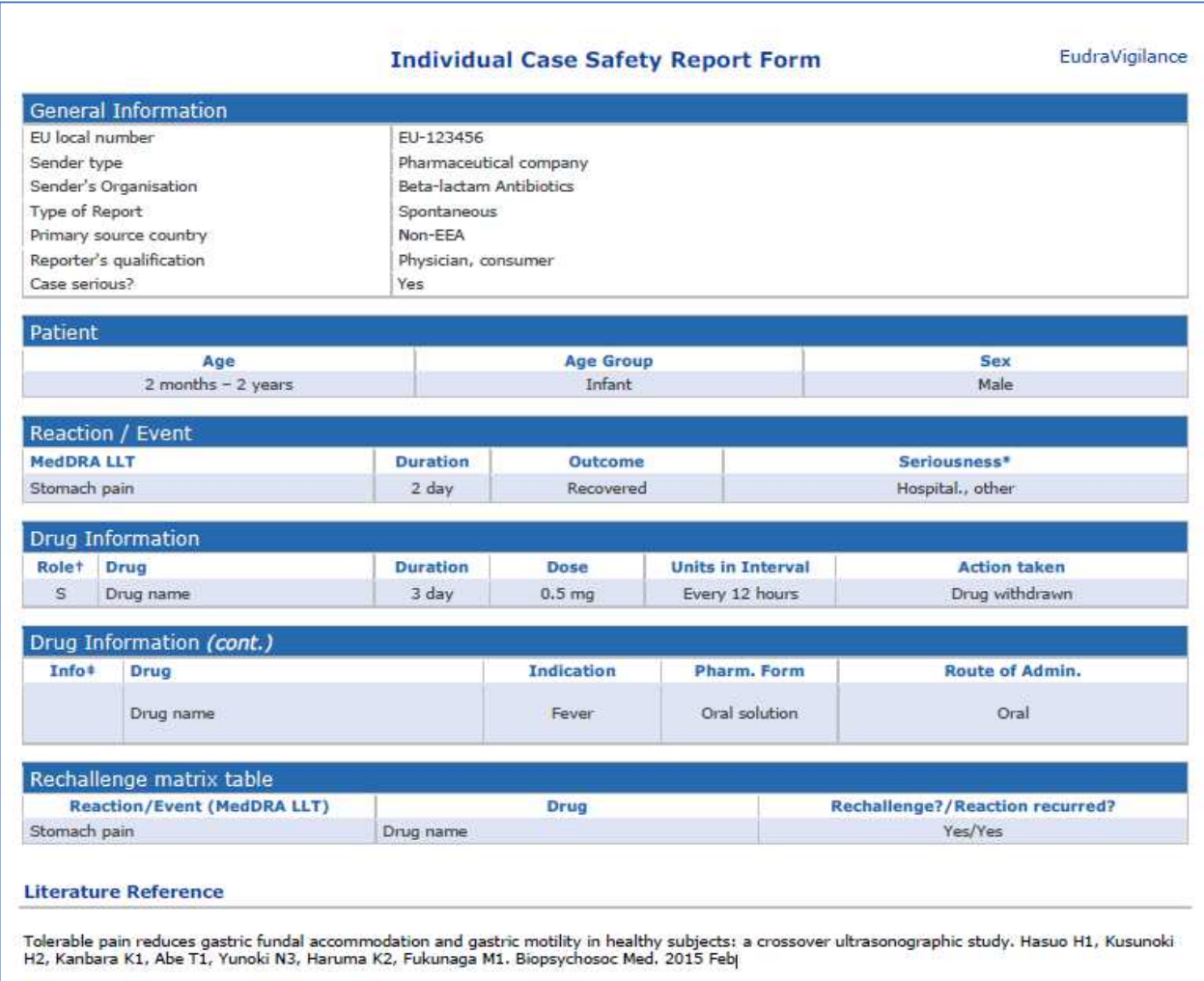

# **6. Interpretatie van webrapporten**

Het actuele totaal van individuele gevallen op Tabblad 1 – Aantal individuele gevallen en Tabblad 2 – Aantal individuele gevallen dat in de loop der tijd werd ontvangen is de waarde die moet worden gebruikt voor het kwantificeren van het totale aantal individuele gevallen dat in EudraVigilance is gemeld voor een geselecteerd geneesmiddel of een geselecteerde werkzame stof.

De informatie op Tabblad 3, Tabblad 4, Tabblad 5 en Tabblad 6 houdt rekening met de in een individueel geval gemelde vermoedelijke bijwerking(en); omdat elk individueel geval betrekking kan hebben op meerdere vermoedelijke bijwerkingen, weerspiegelt de informatie op de Tabbladen 3, 4, 5 en 6 NIET het totale aantal individuele gevallen dat is gemeld in EudraVigilance, maar het aantal gerelateerde bijwerkingen.

De tabel geeft een voorbeeld van het aantal individuele gevallen volgens het actuele totaal van individuele gevallen (Tabblad 1) en hoe deze informatie wordt weergegeven op de Tabbladen 3, 4, 5 en 6.

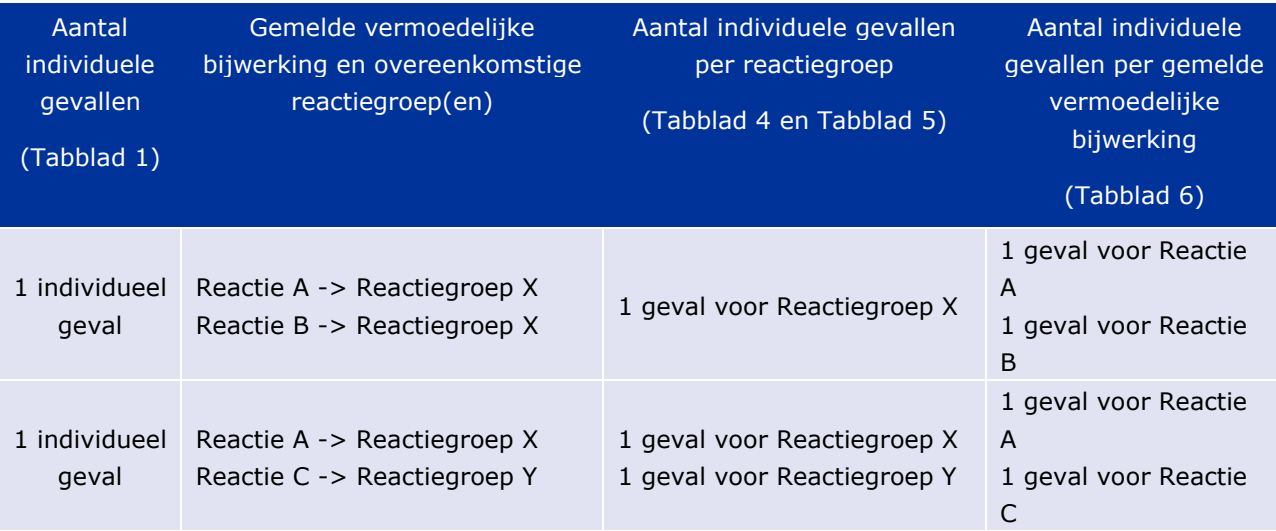

In dit voorbeeld toont het webrapport twee individuele gevallen voor het geneesmiddel of de werkzame stof geselecteerd in Tabblad 1; op basis van de indeling van MedDRA zijn de vermoedelijke bijwerkingen gekoppeld aan de overeenkomstige reactiegroepen.

Op Tabblad 3 en Tabblad 4 is het aantal individuele gevallen dat wordt weergegeven afhankelijk van het aantal reactiegroepen in elk individueel geval; hetzelfde individuele geval wordt net zo vaak weergegeven als er onderscheiden reactiegroepen zijn.

Op Tabblad 6 is het aantal individuele gevallen dat wordt weergegeven afhankelijk van het aantal vermoedelijke bijwerkingen in elk individueel geval; hetzelfde geval wordt net zo vaak weergegeven als er onderscheiden vermoedelijke bijwerkingen zijn.

## **7. Webrapportfunctionaliteiten**

### *7.1. Navigatie algemeen*

Gebruikers van het portaal adrreports.eu hebben toegang tot bijzonderheden over de in EudraVigilance ingediende ICSR's op naam van geneesmiddel (voor centraal toegelaten geneesmiddelen) of op naam van de werkzame stof voor niet-centraal toegelaten geneesmiddelen). Gebruikers kunnen via de zoekpagina van adrreports.eu rapporten raadplegen door een geneesmiddel of een werkzame stof te selecteren uit het alfabetische overzichtsmenu.

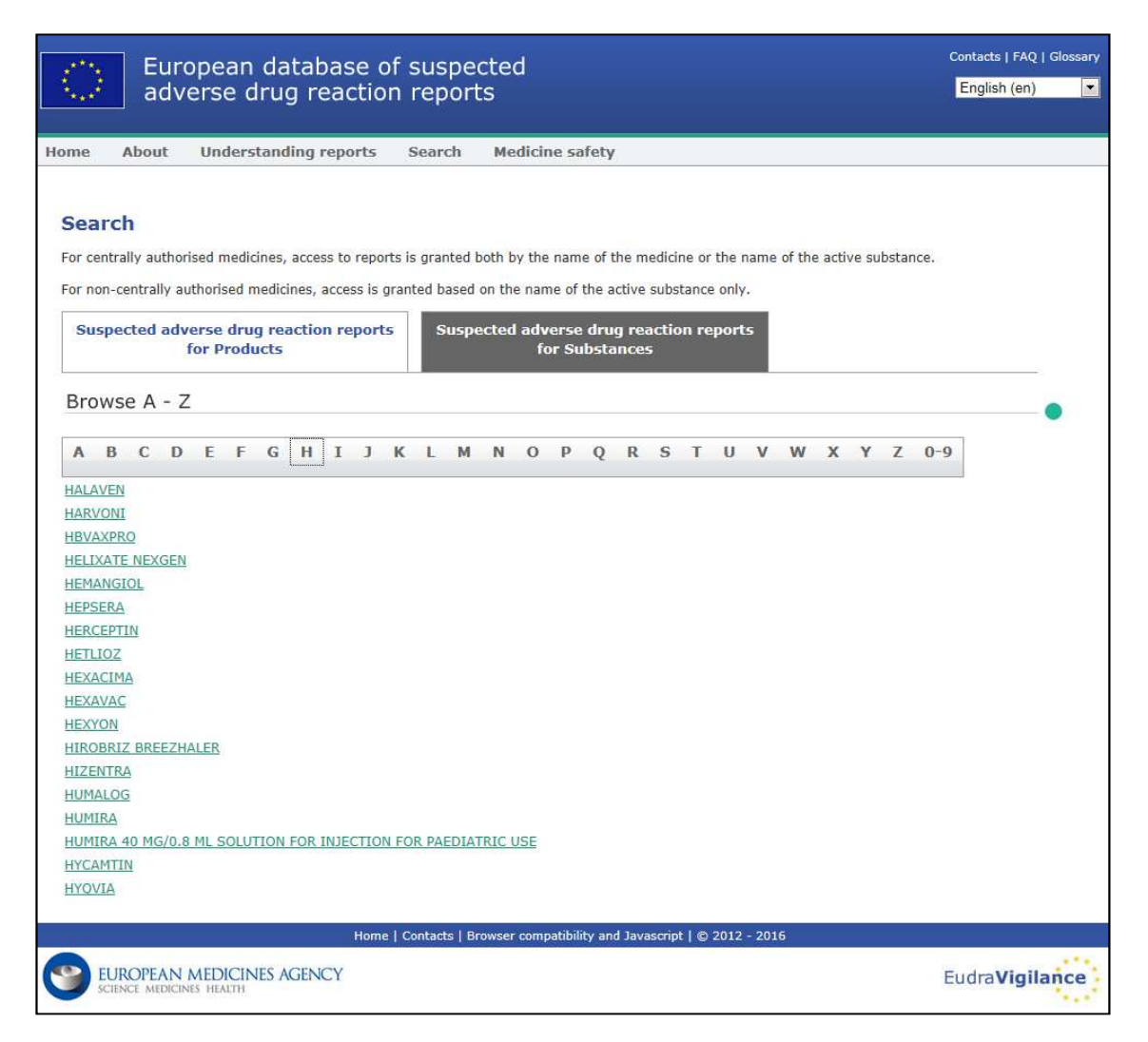

Zodra een product / werkzame stof is geselecteerd, wordt in de browser een webrapport gelanceerd. Klik op het gewenste tabblad boven in het venster om tussen tabbladen te navigeren.

**Number of Individual Cases** Number of Individual Cases received over time Number of Individual Cases by EEA countries

### **7.1.1. Grafiek-/Rasterweergave**

Door op het pictogram te klikken kan binnen het webrapport snel heen en weer worden geschakeld tussen een grafiekweergave en een rasterweergave.

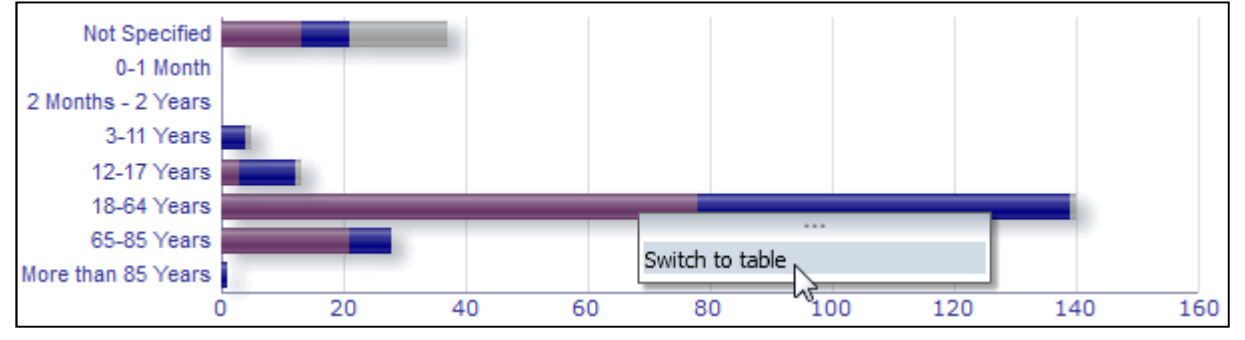

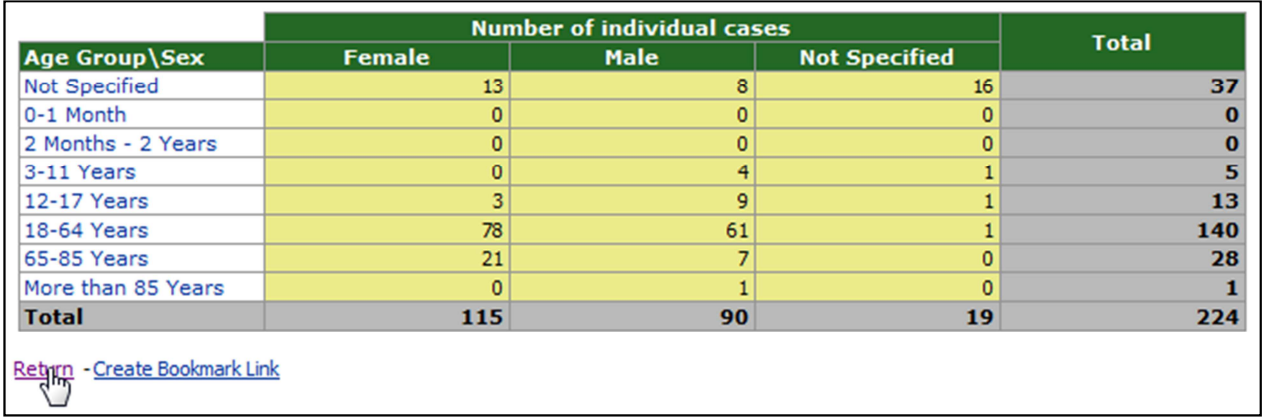

### **7.1.2. Legenda**

In grafiekweergave is het mogelijk relevante informatie te visualiseren door met de muis over de grafiek te bewegen.

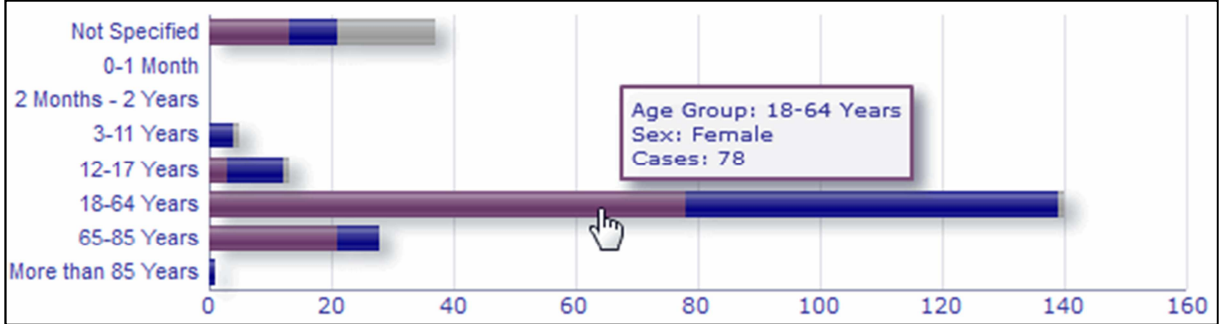

### *7.2. Navigatie in Tabblad 2 - Aantal individuele gevallen dat in de loop der tijd werd ontvangen*

Individuele gegevenspunten over de in Tabblad 2 beschikbare trendlijnen kunnen worden bekeken door de muis op de trendlijn boven een positie te houden die correspondeert met de gewenste maand.

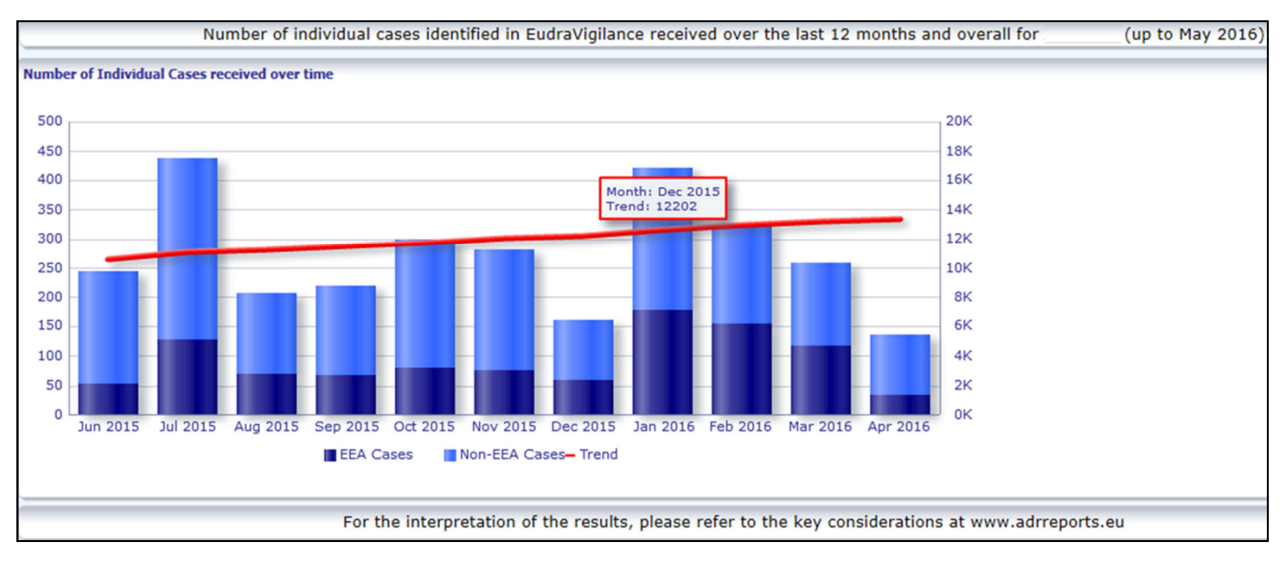

### *7.3. Navigatie van Tabblad 4 – Aantal individuele gevallen per reactiegroep*

Hier kunt u door middel van het gewenste tabblad de variabele voor de gegevens over de reactiegroep kiezen.

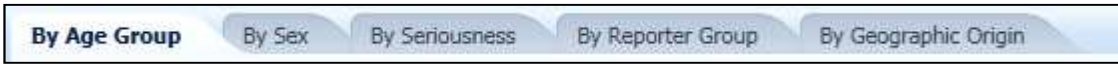

### *7.4. Navigatie van Tabblad 5 – Aantal individuele gevallen voor een geselecteerde reactiegroep*

Hier kunt u een reactiegroep kiezen en erop klikken om de overeenkomstige informatie te bekijken.

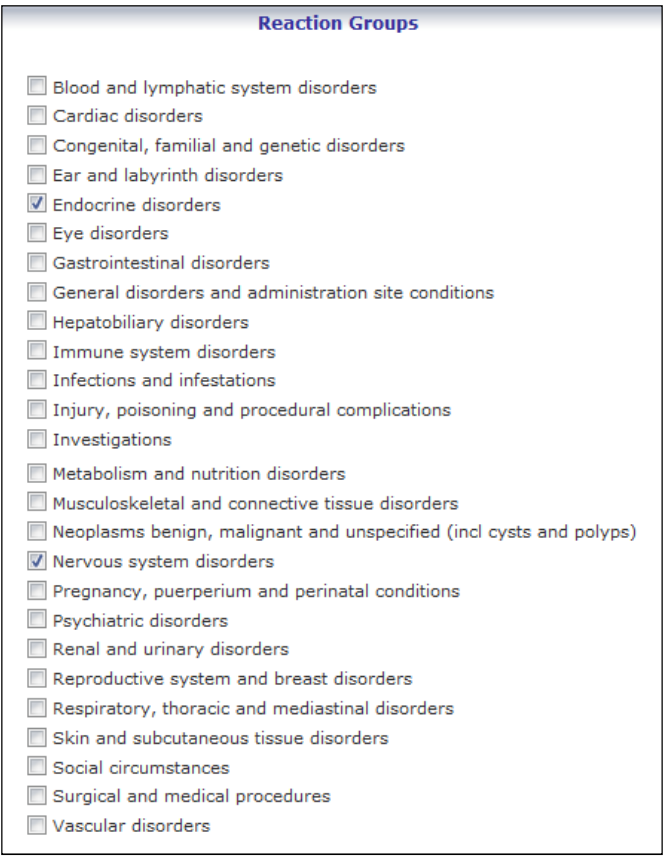

### *7.5. Navigatie van Tabblad 6 – Aantal individuele gevallen voor een geselecteerde bijwerking*

Een interactief selectiehulpmiddel maakt het mogelijk een reactiegroep en een gemelde vermoedelijke bijwerking te selecteren.

De reactiegroep en de gemelde vermoedelijke bijwerking kunnen worden gekozen uit het MedDRAwoordenboek en behoren tot dezelfde indeling:

1. Hier kunt u een reactiegroep kiezen en erop klikken:

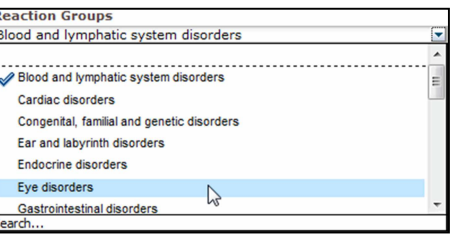

- 2. De lijst van tot die groep behorende gemelde vermoedelijke bijwerkingen wordt dienovereenkomstig bijgewerkt;
- 3. Hier kunt u een gemelde vermoedelijke reactie kiezen en erop klikken om de overeenkomstige informatie te bekijken:

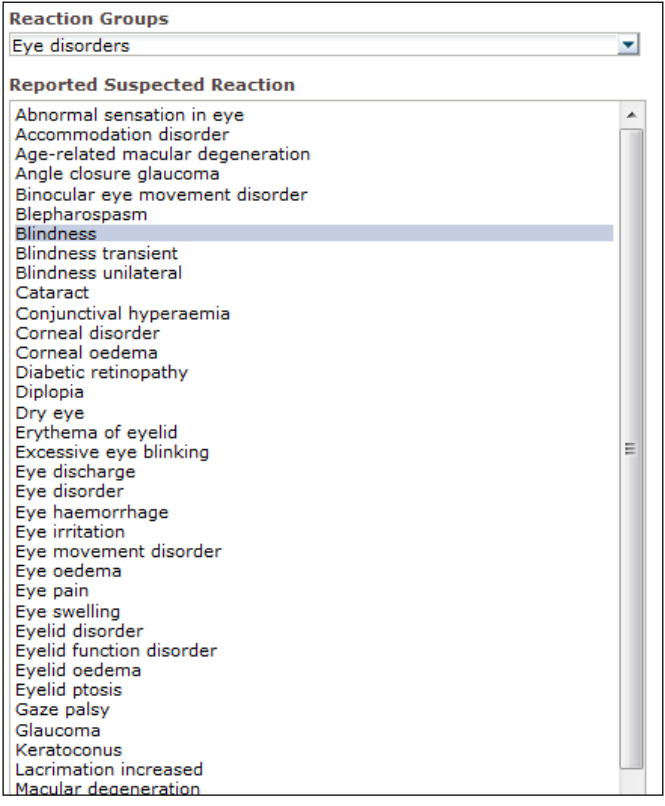

Als geen reactiegroep of vermoedelijke reactie wordt gevonden, zijn voor dit geneesmiddel of deze werkzame stof nog geen spontane rapporten van de bijwerking ingediend in EudraVigilance; er zijn hierover dus geen individuele gevallen bekend.

### *7.6. Navigatie in Tabblad 7 – Overzichtslijst*

#### **7.6.1. Overzichtslijst filteren**

Er is een lijst met negen filtervoorwaarden beschikbaar om een aangepaste overzichtslijst aan te maken van individuele gevallen met betrekking tot het geselecteerde geneesmiddel of de geselecteerde werkzame stof. Als meer dan één filtervoorwaarde wordt geselecteerd, is de logische voorwaarde een 'EN'-voorwaarde. Door op een filtervoorwaarde te klikken wordt een lijst van alle mogelijke filteropties geopend, die via het juiste selectievakje kunnen worden geselecteerd.

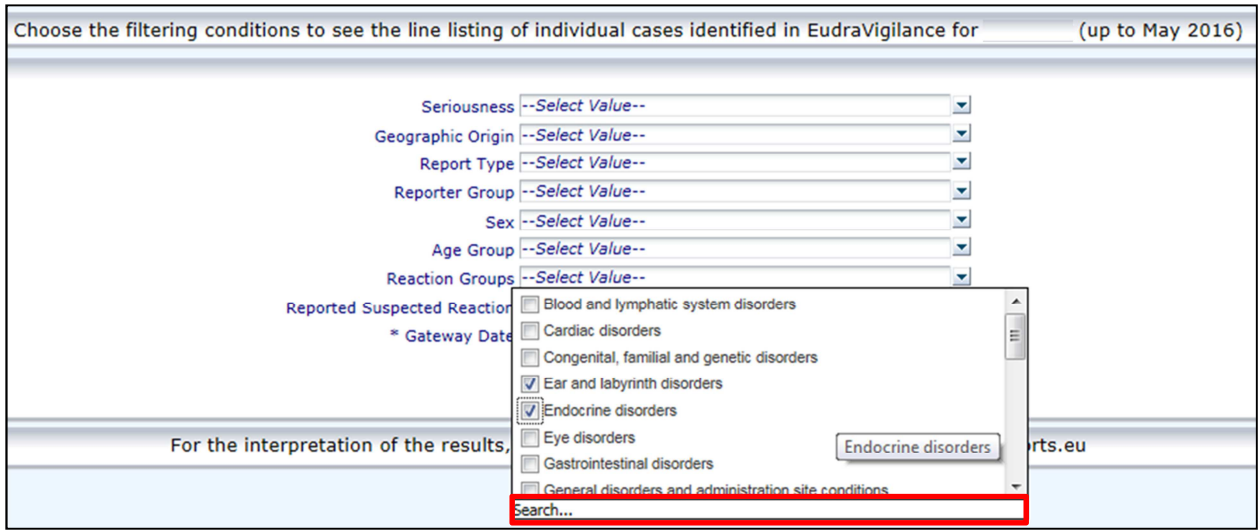

Op deze manier kunnen meerdere filtervoorwaarden worden gespecificeerd. Dit is ook mogelijk via het geavanceerde waardekeuzemenu. Dit menu kan worden geopend door onder in een filteroptielijst op het veld 'Search…' te klikken (zie het rode vak in de bovenstaande afbeelding). Als de optie 'Match Case' wordt geselecteerd, wordt de zoekopdracht uitgevoerd voor de specifieke tekenreeks in het vak 'Search'.

Dit venster bevat uitgebreide filtercriteria voor zoekfuncties, zoals de mogelijkheid te zoeken naar waarden die beginnen of eindigen met de ingevulde tekens of die de ingevulde tekens bevatten en de mogelijkheid om meerdere opties te selecteren/deselecteren. Gebruikers kunnen in dit venster ook handmatig een filtervoorwaarde invoeren door te klikken op het potloodicoon (zie het groene vakje in de onderstaande afbeelding) en door de filtervoorwaarde in het tekstvak te typen.  $\sim$ 

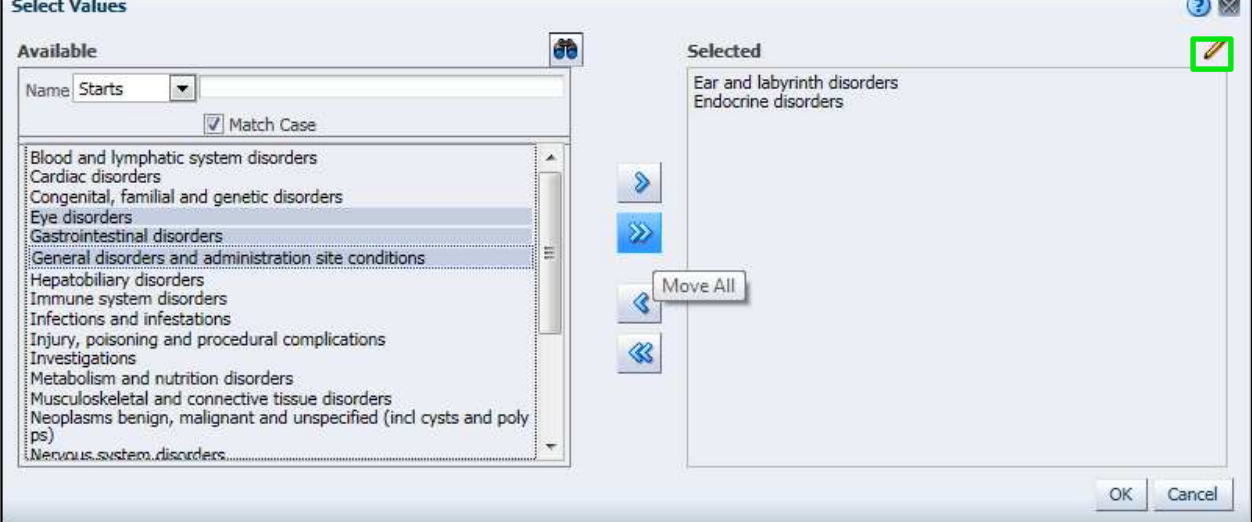

Voor numerieke filtervoorwaarden zoals de EV Gateway-datum kunnen gebruikers in het geavanceerde keuzemenu zoeken naar alle mogelijke waarden binnen de opgegeven parameters (zie onderstaande afbeelding).

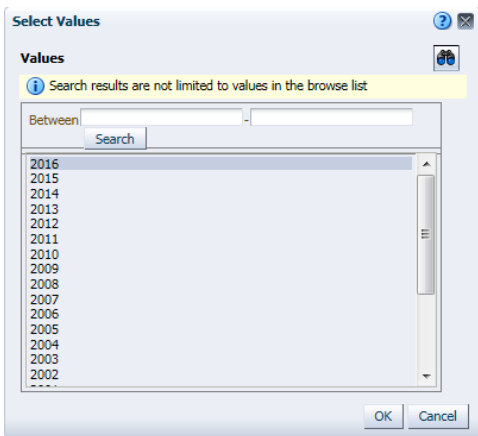

Als alle gewenste filters zijn geselecteerd, kunnen gebruikers de overzichtslijst van alle desbetreffende gevallen openen door op 'Run Line Listing Report' te klikken.

### **7.6.2. Overzichtslijsten en functionaliteit van ICSR-formulieren**

Zodra een gebruiker zijn filtercriteria heeft ingevoerd, wordt er een overzichtslijst weergegeven van gevallen die in EudraVigilance zijn ingediend. Bijzonderheden van de gegevens die in deze overzichtslijst worden weergegeven kunnen worden verkend in paragraaf **5.7.** In de geopende overzichtslijst worden maximaal 25 rapporten weergegeven die overeenkomen met de door de gebruiker opgegeven filtercriteria. Als er meer dan 25 gevallen zijn, kan de gebruiker met behulp van de knoppen onderaan iedere pagina door de gegevensset navigeren:

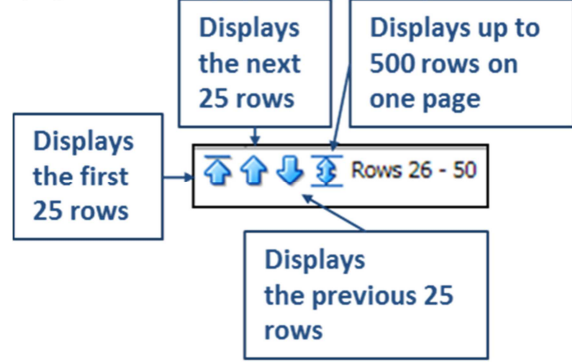

Gebruikers kunnen met de knoppen onder in iedere pagina ook andere functies selecteren:

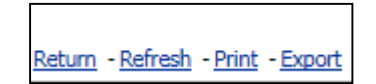

Door op Return te klikken navigeert de gebruiker terug naar het filtermenu voor de overzichtslijst dat wordt beschreven in paragraaf **7.6.1.** 

Door op Refresh te klikken wordt het systeem gevraagd de eerder gedefinieerde filtervoorwaarden opnieuw toe te passen voor de huidige EudraVigilance-gegevensset.

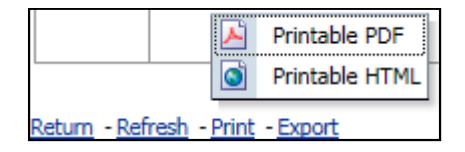

Met Print wordt de overzichtslijst op basis van de voorkeur van de gebruiker weergegeven in een afdrukbaar pdf- of html-formaat.

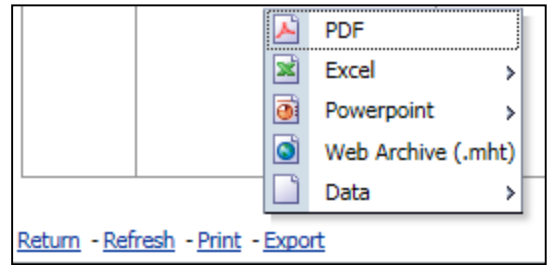

Door op Export te klikken kan de gebruiker de gegevens uit de overzichtslijst downloaden in een van de in de onderstaande tabel weergegeven bestandsformaten:

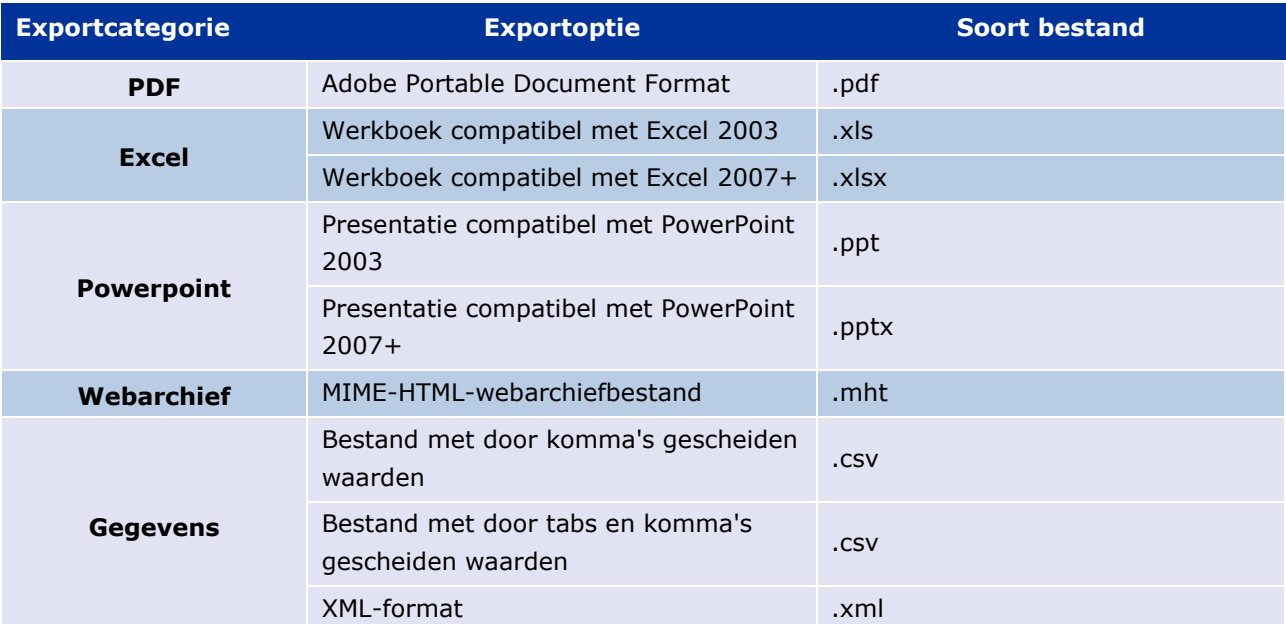

Downloaden is beperkt tot 13 000 rijen voor Excel 2003/2007 en PDF/PowerPoint en 100 000 rijen voor CSV, tab-delimited-formaat en XML. Door in de laatste kolom van de overzichtslijst in de geraadpleegde overzichtslijst op ICSR-formulier te klikken, kan voor ieder rapport ook een ICSRformulier worden geopend.

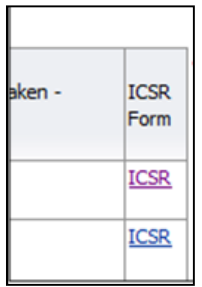

Deze formulieren kunnen als .pdf-bestand worden gedownload en bevatten gegevenselementen uit het ICSR overeenkomstig het EudraVigilance-toegangsbeleid (toegang van het publiek). Zie paragraaf **5.7.**  voor verdere informatie over de gegevenselementen in het ICSR-formulier.

## **8. Lijst van in het document gebruikte afkortingen**

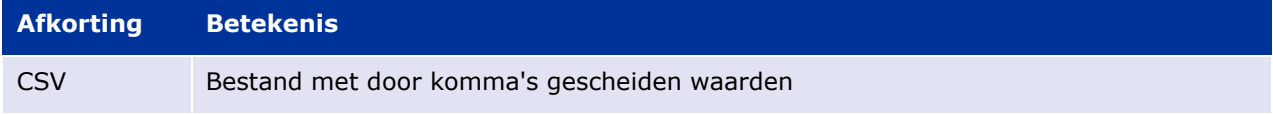

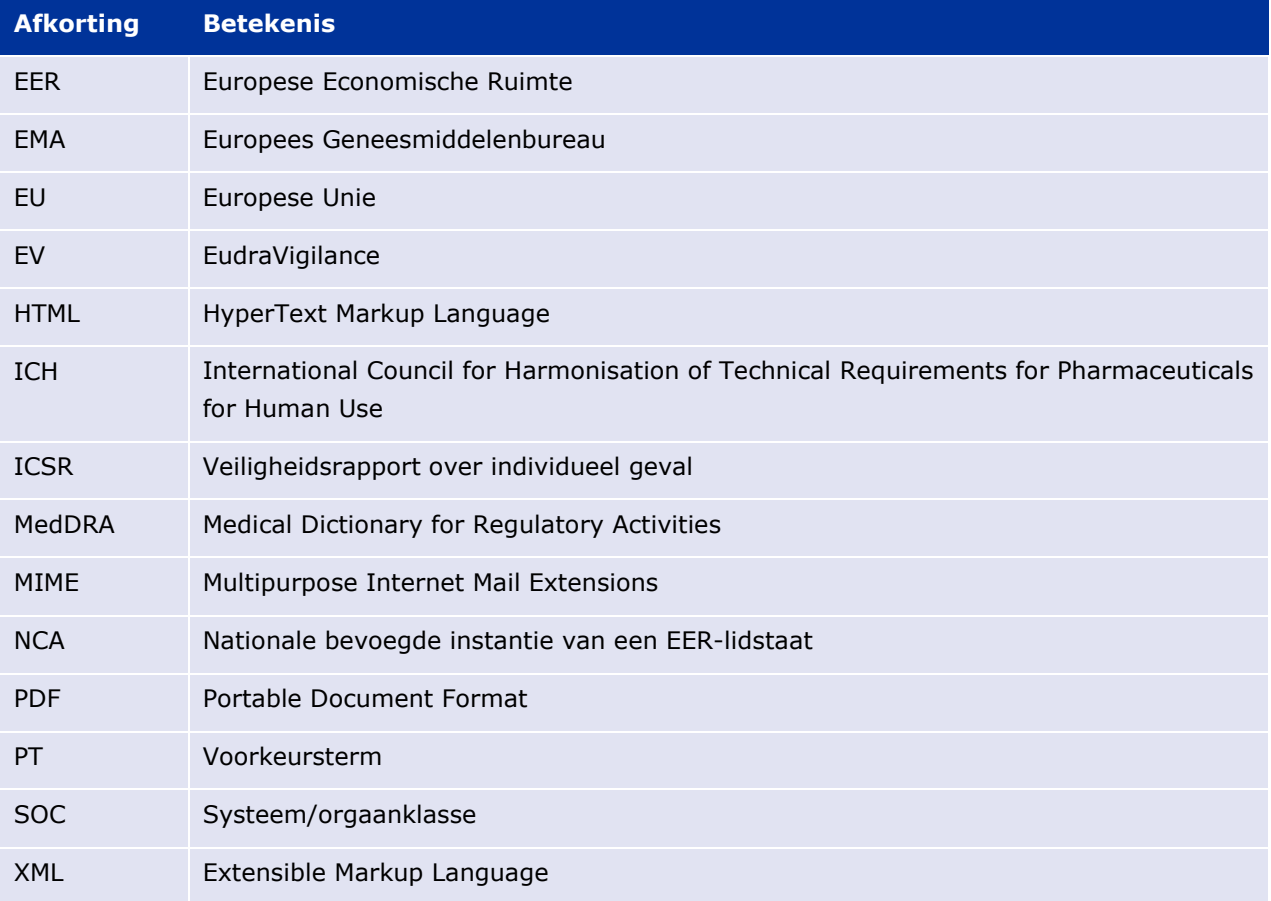

### **9. Ondersteunende documenten**

**Richtsnoer voor het interpreteren van spontane meldingen van vermoedelijke bijwerkingen van geneesmiddelen** 

http://www.ema.europa.eu/docs/en\_GB/document\_library/Report/2011/07/WC500109582.pdf

EudraVigilance-toegangsbeleid http://www.ema.europa.eu/docs/en\_GB/document\_library/Other/2016/12/WC500218300.pdf

EU ICSR-implementatiegids -

http://www.ema.europa.eu/docs/en\_GB/document\_library/Regulatory\_and\_procedural\_guideline/2014 /04/WC500165979.pdf